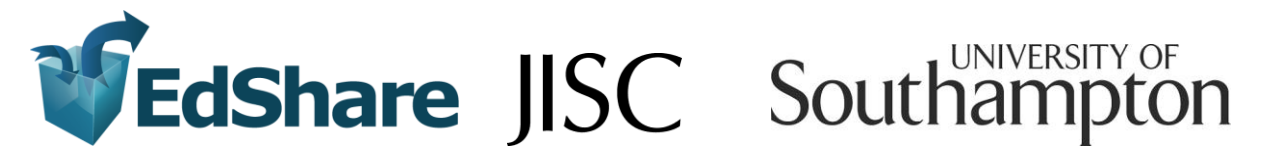

## **Contributor Guide to Adding Resources to EdShare**

1. You can find EdShare at [www.edshare.soton.ac.uk](http://www.edshare.soton.ac.uk/)

Adding material is very straightforward. Just follow some simple guidance and you will be contributing to the benefit of the whole community in no time!

To begin adding content, get the material you want to add in a place where you can easily access it – on your desktop, on a flash drive or just in your usual server space. In addition, you need your University network username and password.

So, having got the EdShare homepage on your screen, go to the Login page and login with your University username and password.

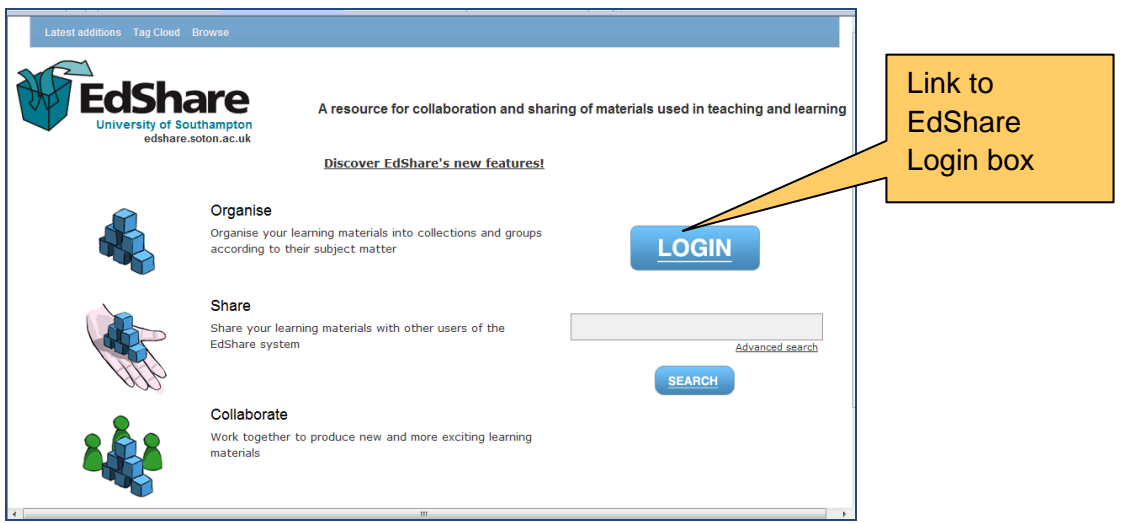

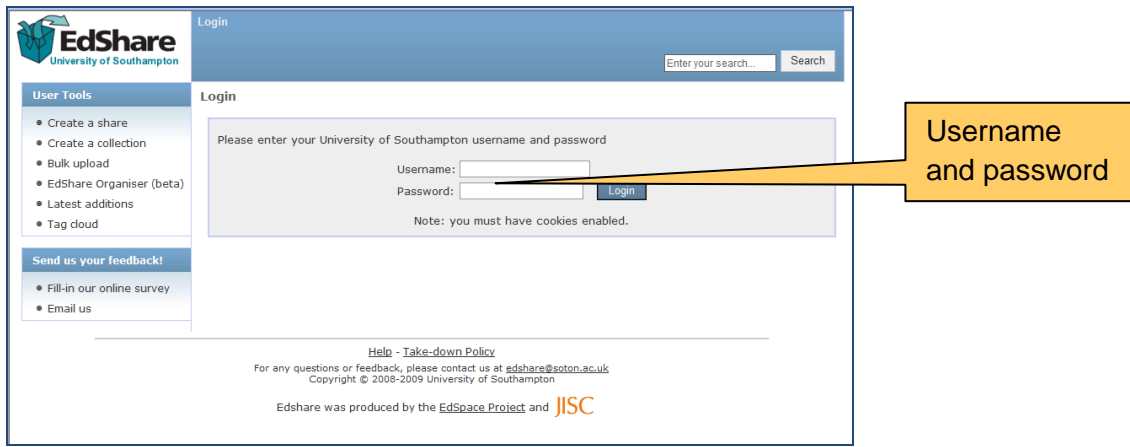

2. When you login for the first time, and until you have added content to Edshare, you will see this screen:

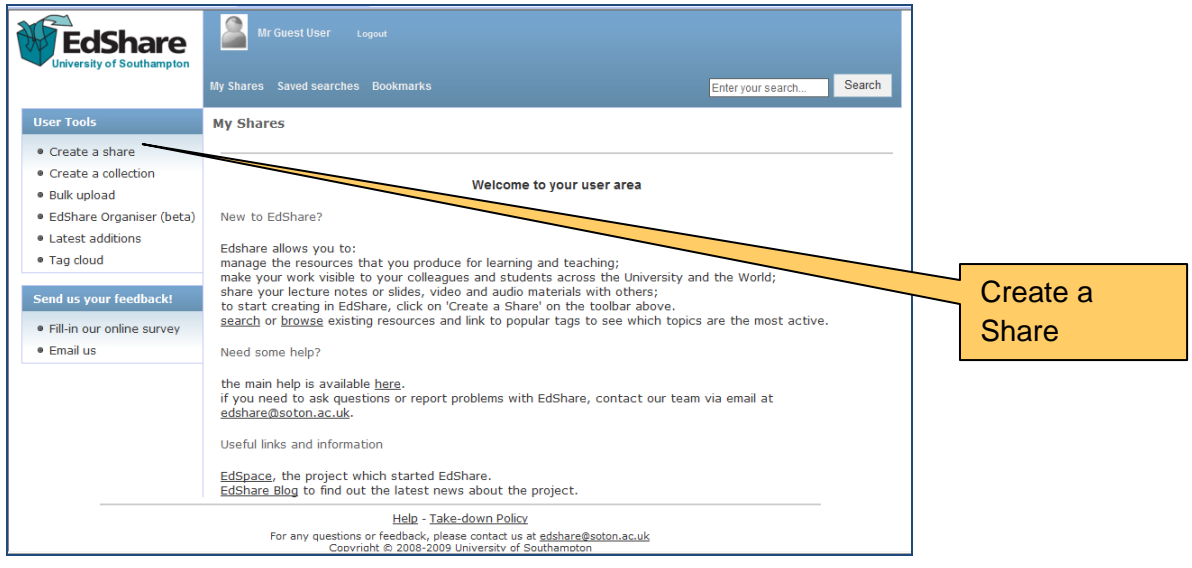

You can find information about what EdShare provides you with and how it can help you in your work for teaching and learning.

In addition, you can read about the "Terms and Conditions" for use of Edshare, as a contributor to the content – accessible from the foot of the EdShare homepage.

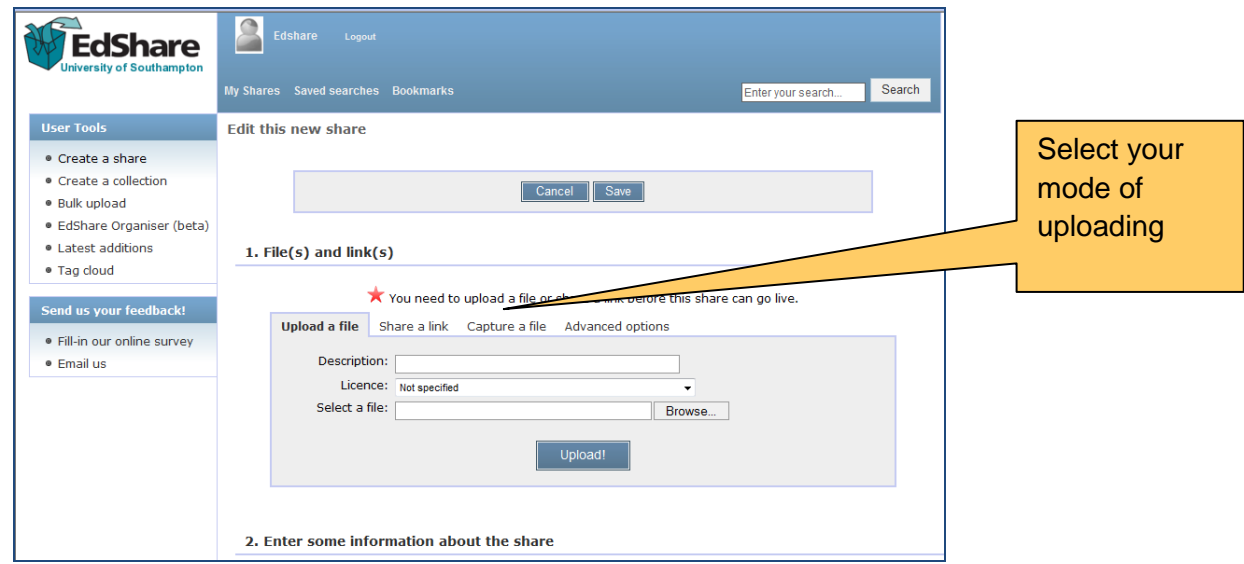

3. Clicking on "Create a share" will present you with a list of options for the kind of resources that you wish to add to the online store.

You may be adding a single resource: a Powerpoint presentation, a PDF document, or a Word document – to do this, click on the "Upload a file" tab. Alternatively, you

may be adding a URL for a web-based resource that you want to make visible to others. To do this, click on the "Share a Link" tab.

If you want to add a group of files to one share in a single operation, you should select "Advanced options" from the range of tabs. If you have a zip file of resources that you wish to add in one single operation as multiple shares, then select the first, "Uploads several files at once" option. If, however, you want to add a package of resources which rely on each other to work, select the "Upload a package" option.

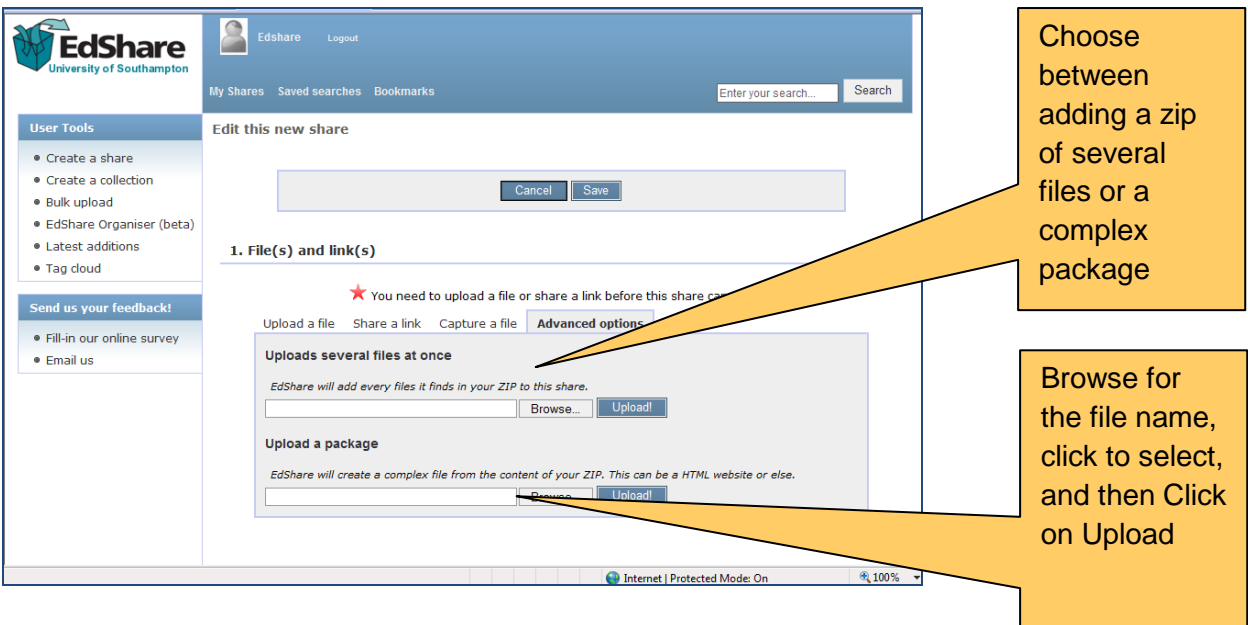

To begin adding your resources to EdShare, you need to locate the file, highlight the title of it, and follow your operating system rules for adding an item. This will present the resource to EdShare.

Finally, you also need to click on the "Upload" button, in EdShare, to complete the process of adding any resource into EdShare.

4. If you want to add a URL link to EdShare in addition to a file, or simply on its own, you should locate and copy the URL and then paste it into a box labelled "Internet link(s)". Remember, the URL must start with http://

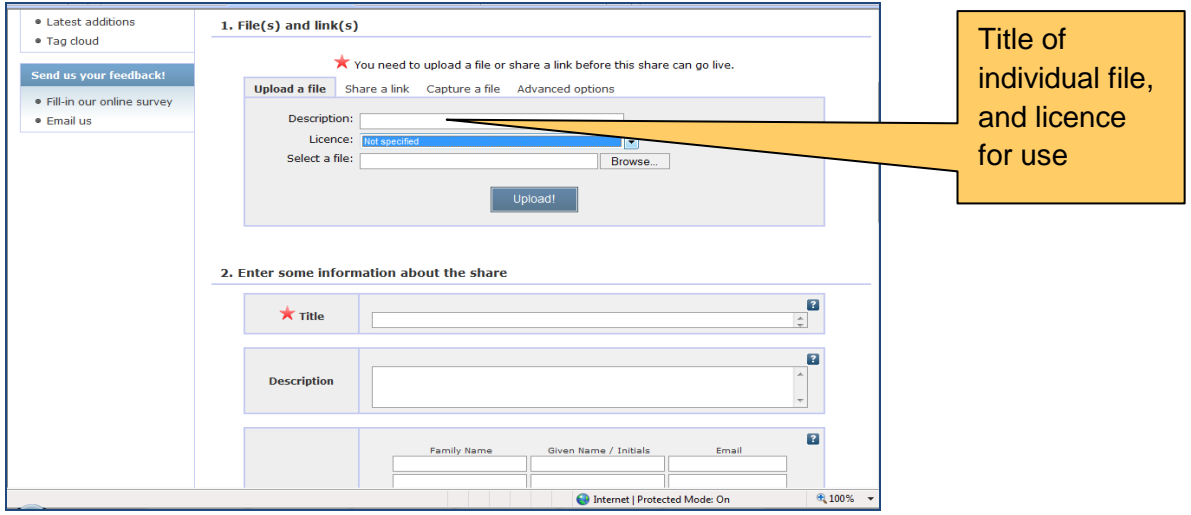

- 5. If you wish to "Upload" a single file to EdShare, a "Description" box is presented which allows you to add the title of that individual file. In addition, you are presented with a box labelled "Licence" for associating a licence for the use/re-use by others of the resource.
- 6. There is only a single field of data which you have to provide before completing the process of adding content to EdShare. This is the Title field. The other two required fields are already completed for you (Previews and Permission Level for sharing).

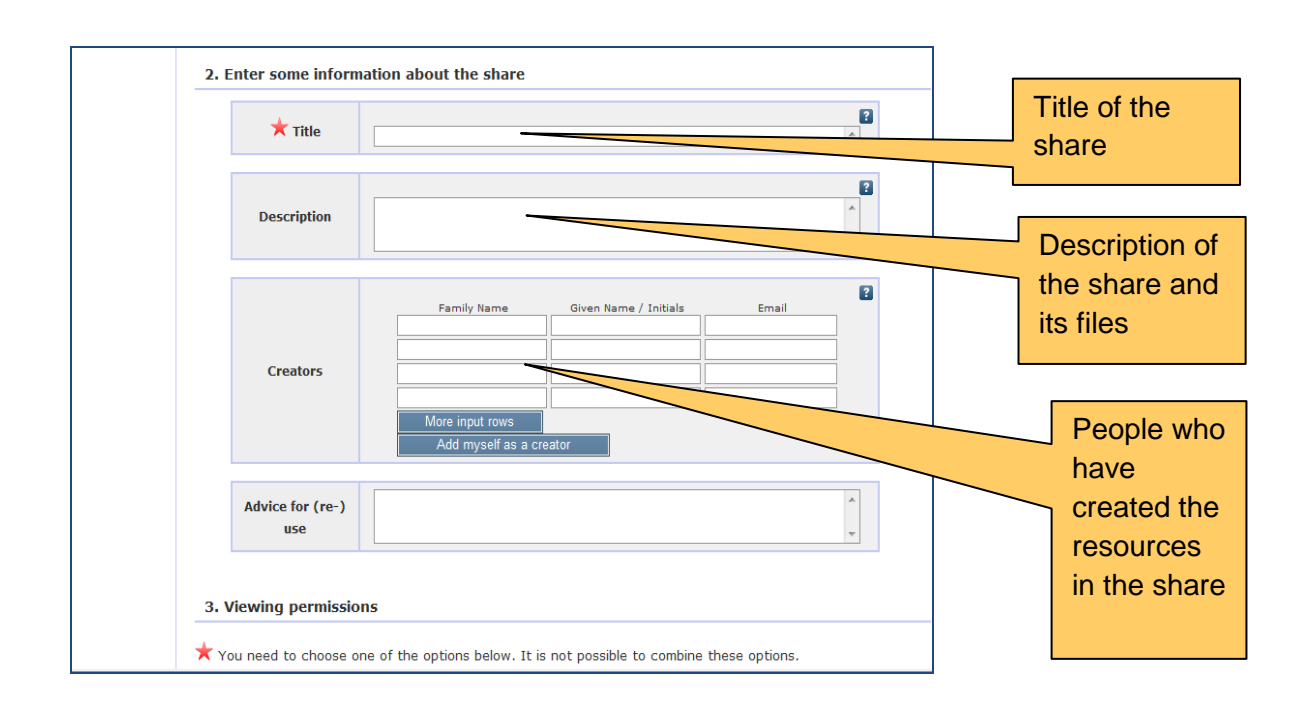

Please make the title of the share as meaningful as possible for other users. The long description enables you to provide information about the specific context, applications, usefulness and content of the resources you are making visible to other people.

The creators are the people who have contributed to the resources you are adding. These may be people within the University, as well as people working in other organisations.

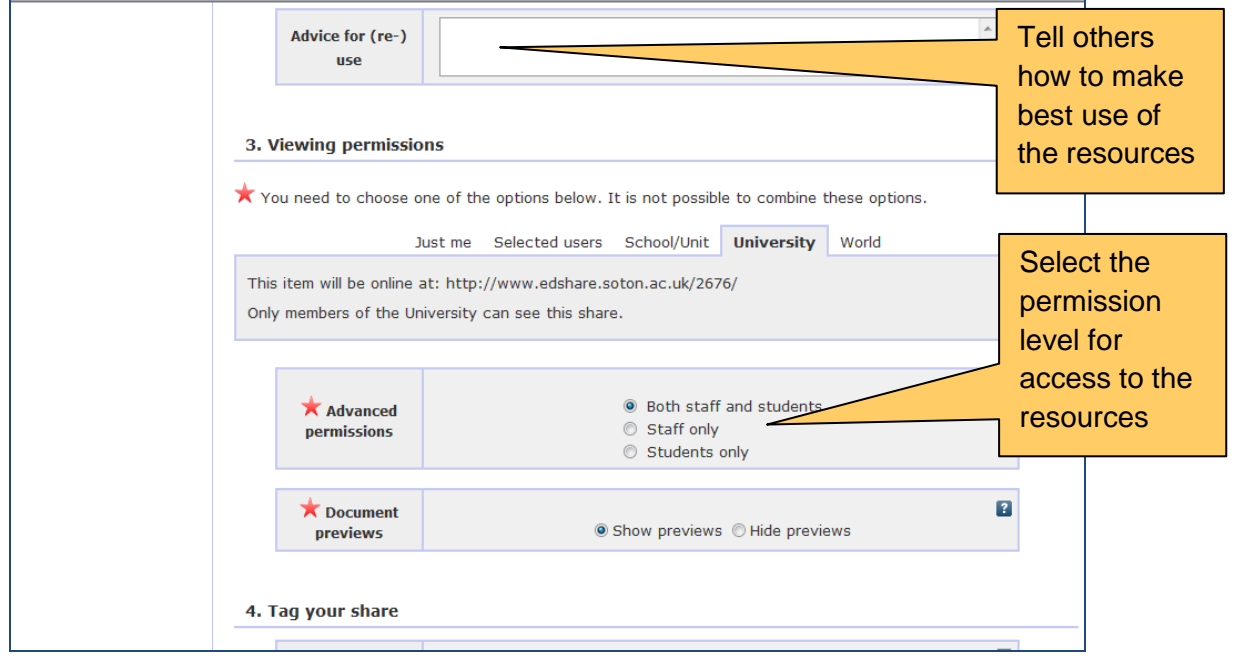

7. Scrolling down, the "Advice for re-use" field is the place to help others understand how they can make best use of what you are sharing with them. So, if something works well with small groups of 4 people, for instance; or a resource is particularly useful as an interactive and dynamic way to help students new to study at a University, then tell others here.

Keywords which describe all of the resources within the share will help other people find what you are making visible. Please do try to think of generic keywords which will be useful. There is an autocompletion facility in EdShare which will provide you with other keywords similar to ones you may want to use and which will help support consistency for use of these terms.

- 8. The final element of information you can add to the share you are creating is the course code for any specific course which resources have been or will be used with. This information will not necessarily be relevant to all shares, but where it is, it can be a useful way to group materials together.
- 9. Now you can complete your work of presenting and describing your share by clicking on "Save".

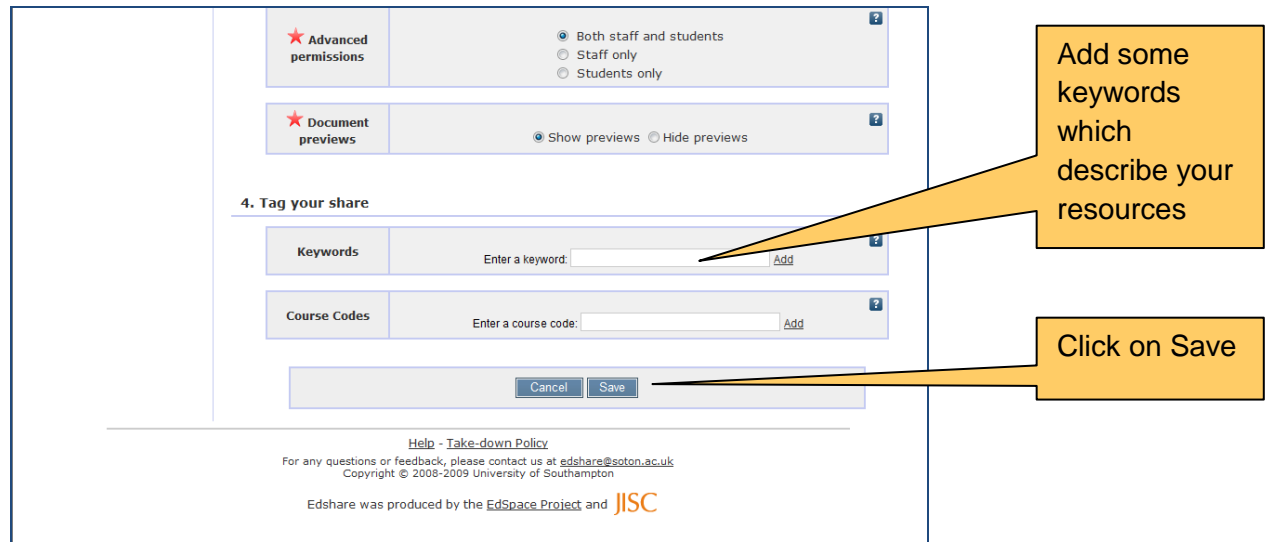

10. When you next login to EdShare, you will automatically be presented with a list of "My Shares" with your most recent share right at the top. If you need to alter anything, then simply click on the "Edit" link shown

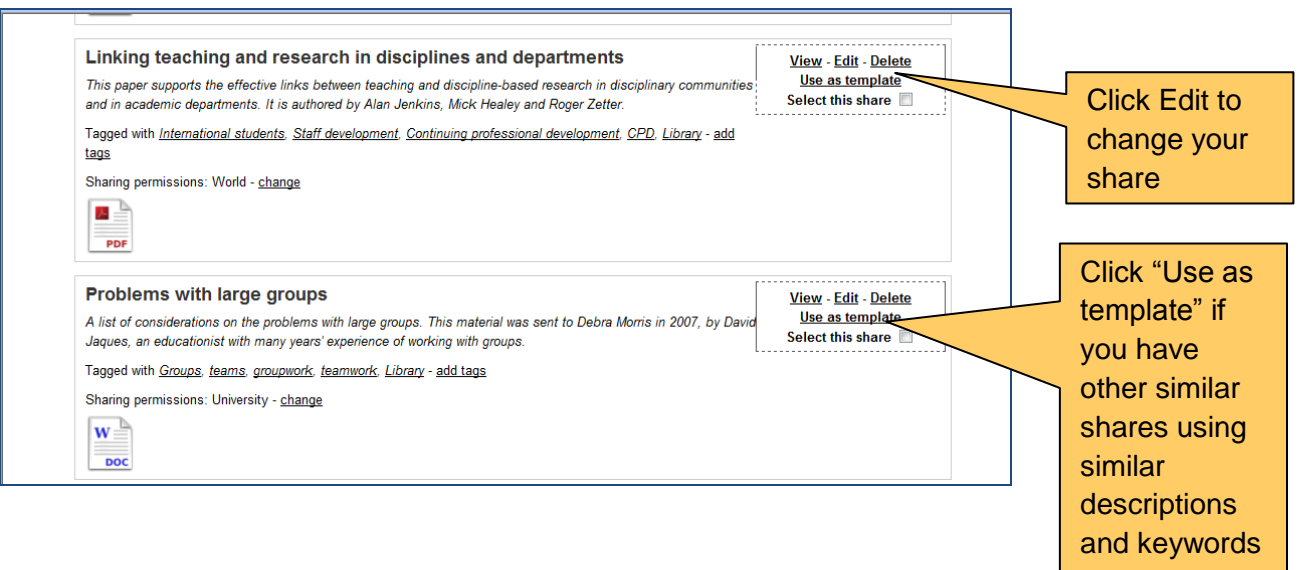

If you have other similar shares you would like to create, you can consider clicking on the "Use as template" link – this will present you with another, empty share which is already populated with the same description and keywords, to save you valuable time in making your resources available.

To see how to link from the EdShare content to a Blackboard course where you are making resources available to students. Go to: <http://www.soton.ac.uk/isolutions/computing/elearn/blackboard/addEdShare.html>

You have now done a good thing – you have added content to EdShare, you are sharing across the academic community and you might want to tell your firends and colleagues how good this feels and how easy it is to do!

EdShare salutes you.

May 2009